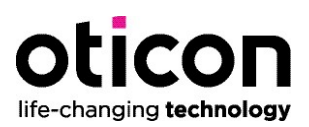

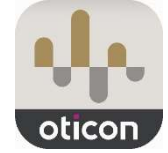

# Oticon Companion

Die Oticon Companion App bietet Ihnen Unterstützung, Personalisierung, Kontrolle und Fernanpassung in einer einzigen Anwendung. Um Ihnen den Einstieg zu erleichtern, haben unsere Audiologen im Folgenden alle aktuell relevanten Hinweise für Sie zusammengefasst. Sollten Sie darüber hinaus Fragen haben, wenden Sie sich gerne an unsere Ansprechpartner.

# 1. Allgemeine Informationen

## Warum ist der Wechsel von der Oticon ON App auf die Oticon Companion App notwendig?

- o Die Oticon ON App ist aufgrund von Änderungen bei den Anforderungen für die App-Nutzung von Google (ab Android 14) und Apple (iOS 17) teilweise nicht mehr kompatibel.
- o Daher ist zukünftig die Nutzung der Oticon ON App nicht mehr möglich.

## Was ist bei der Installation der Oticon Companion App zu beachten?

- o Alle Oticon Hörsysteme (Velox, Velox S, Polaris & Polaris R) mit 2,4 GHz Bluetooth Technik sind kompatibel.
- $\circ$  Oticon Opn Hörsysteme mit einer Firmware kleiner als 6.0 also 5.0, 4.0, 3.0, 2.0 und 1.0 – benötigen ein Firmware-Update, um mit der Oticon Companion App arbeiten zu können. Die neueste FW-Version für Opn, Version 6.1, ist für Genie 2 sowohl online als auch offline verfügbar.
- o Bitte beachten Sie, dass das Firmware-Update von Oticon Opn und weiteren Velox/Velox S Hörsystemen nur per Kabelverbindung zur Genie 2 durchgeführt werden kann. Dies ist ab Genie2 23.2 mit der HiPro2 und der Expresslink möglich.
- o Für alle weiteren Velox und Velox S Geräte (Opn S, Siya, Ruby, Opn Play, Xceed, Xceed Play und Jet etc.) ist kein Firmware-Update notwendig.
- o Alle Polaris™ und Polaris R™ Geräte sind ebenfalls kompatibel, auch ohne ein vorheriges Firmware Update.
- o Die ON App muss deinstalliert werden bevor die Installation der Companion App erfolgt.

## Warum sind bestimmte Funktionen in Ihrer Companion App nicht sichtbar?

- o Einige Funktionen sind nur für bestimmte Modelle und Firmware-Versionen verfügbar.
- o Die Features Sound Equalizer, HearingFitness und Lautstärkeeinstellungen speichern sind nur für Oticon Real™ Hörgeräte verfügbar.
- o Um den Sound Equalizer und Lautstärkeeinstellungen speichern mit Oticon Real Hörgeräten nutzen zu können, benötigen Sie die Firmware 1.1.0.

### Was ist der Unterschied zwischen Oticon ON und Oticon Companion?

Die neue App Oticon Companion

- o erfüllt die Anforderungen aktueller Android und iOS-Versionen
- o ist mit den neuesten Mobiltelefonen kompatibel
- o hat eine ähnliche Struktur wie die Oticon ON App und ermöglicht dadurch eine schnelle Gewöhnung

Es besteht ein Mehrwert durch erhöhte Funktionalität: RemoteCare oder Sound Equalizer. Durch die höhere Komplexität wird mehr Arbeitsspeicher benötigt. Hierdurch kann es zu Änderungen im Verbindungsaufbau kommen. (siehe Kapitel 2 und 3)

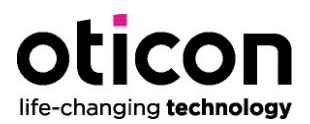

#### Wann werden die erweiterten Tinnitus-Einstellungen wieder verfügbar sein? Haben Sie in der Zwischenzeit Alternativen?

o Eine Umsetzung ist im kommenden Jahr geplant und aktuell über die Programmauswahl mit unterschiedlichen Tinnitus-Einstellungen möglich.

#### Warum ist meine Apple Watch nicht mehr mit der neuen App kompatibel?

- o Die Companion App unterstützt Apple Watch-Geräte ab Version WatchOS 8 aufwärts.
- o Es kann daher die Anwendung nur auf kompatiblen Geräten der Watch Series 3 oder neuer ausgeführt werden.
- o Zusätzliche Funktionen in die Companion iWatch App wurden integriert (Stummschaltung, Programmwechsel, Lautstärkeregelung, Überprüfung des Akkus und Speech Booster)

#### Welche ersten Schritte sind bei einer instabilen App-Verbindung sinnvoll?

- 1. Bluetooth aus- und wieder einschalten
- 2. App neu starten
- 3. Hörgeräte neu starten (Das Neustarten Ihrer Hörgeräte versetzt sie für etwa drei Minuten in den Kopplungsmodus. Dies sollte eine erneute Verbindung erzwingen.)
- 4. Halten Sie Ihre Hörgeräte nur mit einem Gerät gekoppelt (Stellen Sie sicher, dass Ihre Hörgeräte nur mit einem Mobilgerät (z. B. Tablet oder Telefon) gekoppelt sind. In einigen Fällen kann die Kopplung Ihrer Hörgeräte mit mehr als einem Gerät zu Verbindungsproblemen führen, da Ihre Hörgeräte Schwierigkeiten haben, festzustellen, mit welchem Gerät sie sich verbinden sollen.)
- 5. Entfernen Sie überflüssige Bluetooth-Kopplungen auf Ihrem Telefon. Das Koppeln anderer Bluetooth-Geräte mit Ihrem Telefon kann in einigen Fällen auch die Verbindung zwischen Ihren Hörgeräten und Ihrem Telefon beeinträchtigen. Daher empfehlen wir im Allgemeinen, so wenig Bluetooth-Geräte wie möglich mit Ihrem Telefon gekoppelt zu lassen.
- 6. Installieren Sie das neueste Softwareupdate für Ihr Telefon (In der Regel werden Verbesserungen der Konnektivität durch Softwareupdates bereitgestellt. Stellen Sie daher sicher, dass Ihr Telefon das neueste Update hat.)

## 2. Hinweise zur Nutzung der Companion App mit iOS Systemen

### Verbindungsprobleme mit z.B. Apple iPhone

Bei Verbindungsproblemen, beispielsweise ein nur einseitiger Verbindungsaufbau oder keine Verbindung mit dem TV-Adapter, empfehlen wir folgenden allgemeinen workaround:

- 1. App sowie Hintergrundprozess der App schließen (App nicht löschen)
- 2. Einstellungen  $\rightarrow$  Bedienungshilfen  $\rightarrow$  Hörhilfen im iPhone öffnen
- 3. Die angezeigten Hörsysteme (verbunden) anklicken und im nächsten Fenster ignorieren
- 4. Zu Einstellungen  $\rightarrow$  Bluetooth wechseln und Bluetooth ausschalten
- 5. Das iPhone neu starten. Achtung: an PIN-Eingabe denken!
- 6. Nachdem das iPhone wieder hochgefahren ist, Hörsysteme einschalten bzw. neustarten und direkt in die Hörhilfen auf dem iPhone wechseln
- 7. Bluetooth in den Hörhilfen aktivieren und die nicht verbundenen Hörsysteme anklicken Die folgenden Kopplungsanfrage (bei bin. Versorgung zweimal) bestätigen
- 8. Unter Bedienungshilfen "Geräte in der Nähe steuern" und "Audio-Handoff" deaktivieren

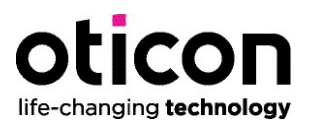

Zusätzlich kann es hilfreich sein, regelmäßig den Pufferspeicher vom iPhone zu löschen. Dies ist mit einem erzwungenen Neustart möglich, ohne Daten zu löschen.

#### Folgende Schritte sind dafür notwendig:

- 1. Die Lautstärketaste "Lauter" drücken und schnell wieder loslassen
- 2. Die Lautstärketaste "Leiser" drücken und schnell wieder loslassen
- 3. Seitentaste lange gedrückt halten
- 4. Seitentaste loslassen, wenn das Apple-Logo erscheint

Um Arbeitsspeicher und Akkuleistung zu sparen, können bestimmte Apple Einstellungen des Smartphones verhindern, dass Apps im Hintergrund weiterlaufen. Dies kann zu Verzögerungen beim erneuten Aufrufen der Companion App führen. Es ist also möglich, dass der Wiederverbindungsaufbau etwas länger dauert, wenn die App länger nicht genutzt wurde.

#### Warum wird die App teilweise auf Englisch auf meinem iPhone angezeigt?

Dieses Phänomen wird durch Einstellungen im iPhone verursacht. Hierbei ist es in der Regel lediglich nötig, die Spracheinstellung zu wechseln.

- 1. Zum Ändern in die Einstellungen  $\rightarrow$  Allgemein  $\rightarrow$  Sprache und Region wechseln
- 2. Über "Bearbeiten" Deutsch als Sprache löschen. Die neue Spracheinstellung wird nun geladen.
- 3. Unter "add language" Deutsch wieder hinzufügen und bestätigen

Die App sollte nun komplett auf Deutsch angezeigt werden.

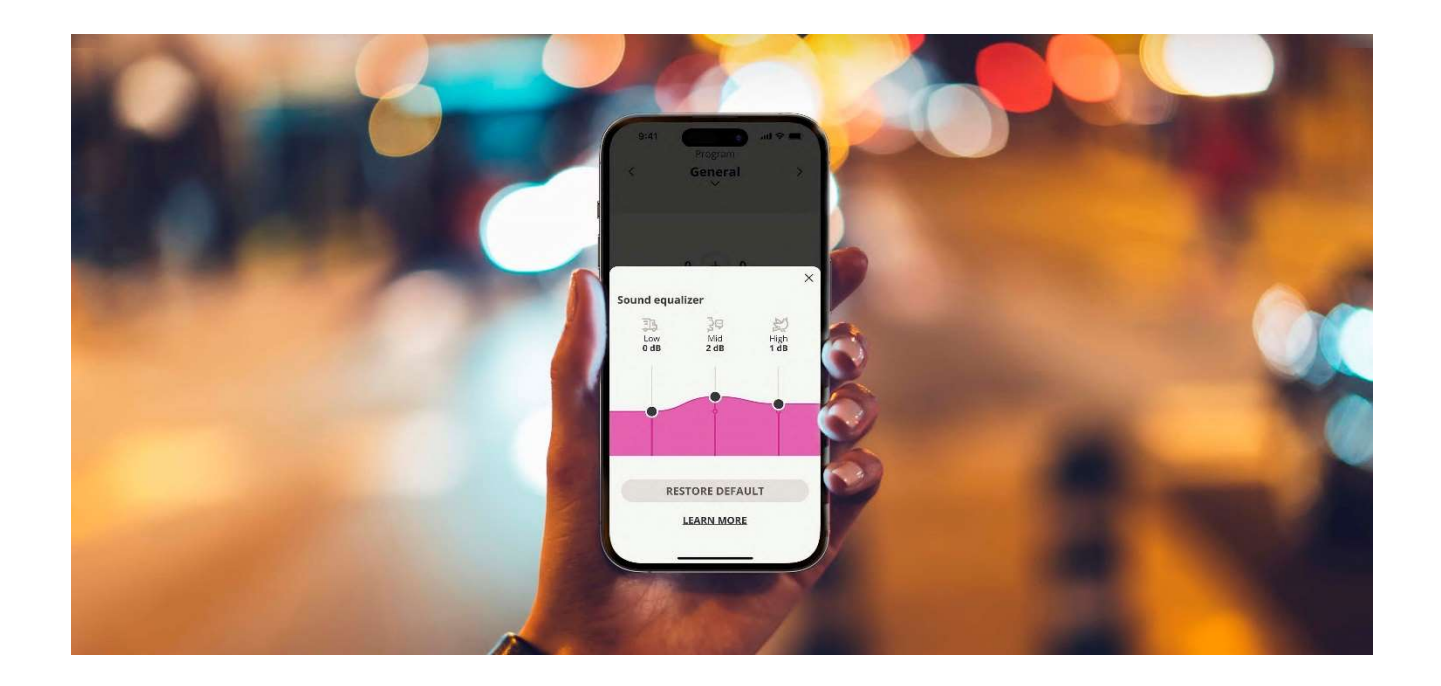